### **概要**

簡易計算機を作成する

## **機能概要**

- ・加減乗除計算を行うことができる
- ・小数点対応
- ・入力値の最大桁数は 10 桁(小数点含む)

# **用語**

### **左値**

左値とは計算式における「1 + 2 = 3」の「1」の部分を示す。

# **右値**

右値とは計算式における「1 + 2 = 3」の「2」の部分を示す。

### **計算結果**

計算結果とは計算式における「1 + 2 = 3」の「3」の部分を示す。

## **確定した計算式**

計算が確定された時の計算式 パターン 1:「1 + 2 = 」 パターン2:「1 = 」 ※「1」は左値

# **途中の計算式**

計算途中の計算式 例:「1 + 」

# **画面仕様**

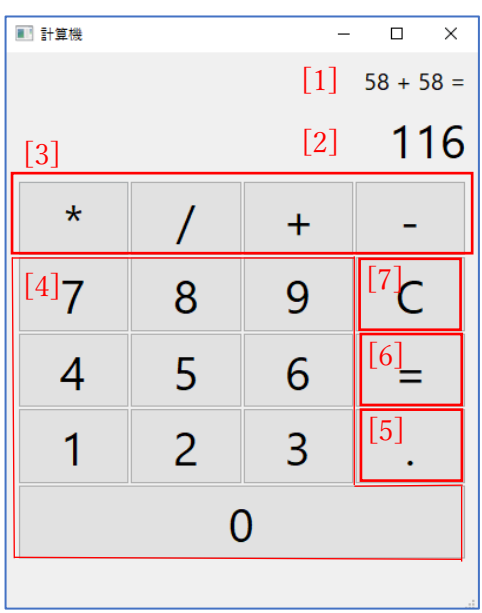

# **1. 計算式表示部**

計算式を表示する

# **2. 入力値表示部**

入力値及び計算結果を表示する 表示する値が未入力の場合は「0」を表示する

# **3. 演算子ボタン**

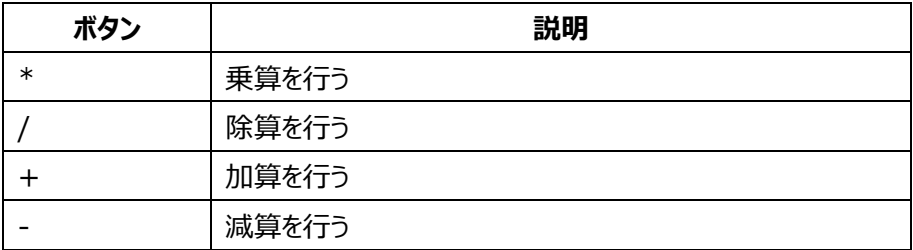

### **4. 数値ボタン**

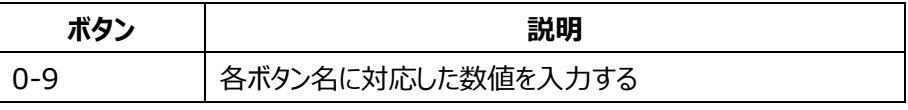

# **5. 小数点ボタン**

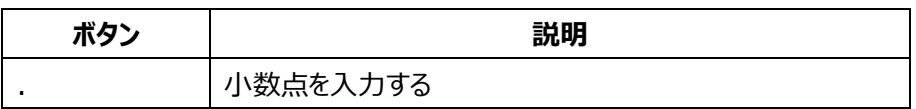

#### **6. 計算確定ボタン**

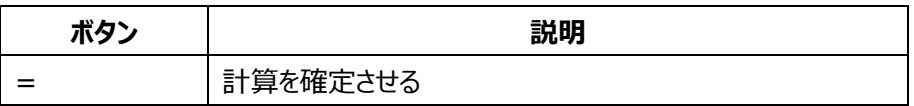

# **7. クリアボタン**

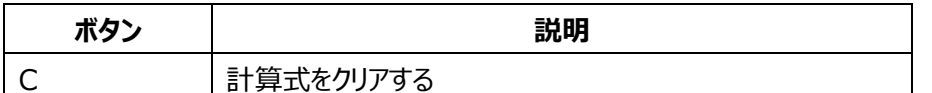

### **機能仕様**

#### **状態**

#### **初期状態**

アプリ起動時の状態又は「C」ボタンをクリック直後の状態。 計算式表示部が空欄であり左値及び右値が未入力の状態である。 入力値表示部には左値を表示する。

### **左値入力状態**

左値を入力している状態。

計算式表示部が直前の確定した計算式又は空欄であり、入力値表示部に入力中の左値が表示されている状態である。

### **右値入力状態**

右値を入力している状態。

計算式表示部に途中の計算式が表示され、入力値表示部に入力中の右値が表示されている状態である。

### **計算結果表示状態**

計算結果が表示されている状態。 計算式表示部に確定した計算結果が表示され、入力値表示部に入力値の計算結果が表示される。

#### **エラー状態**

0 除算を行った時の状態。 計算式表示部には空欄が表示され、入力値表示部にはエラーメッセージが表示される

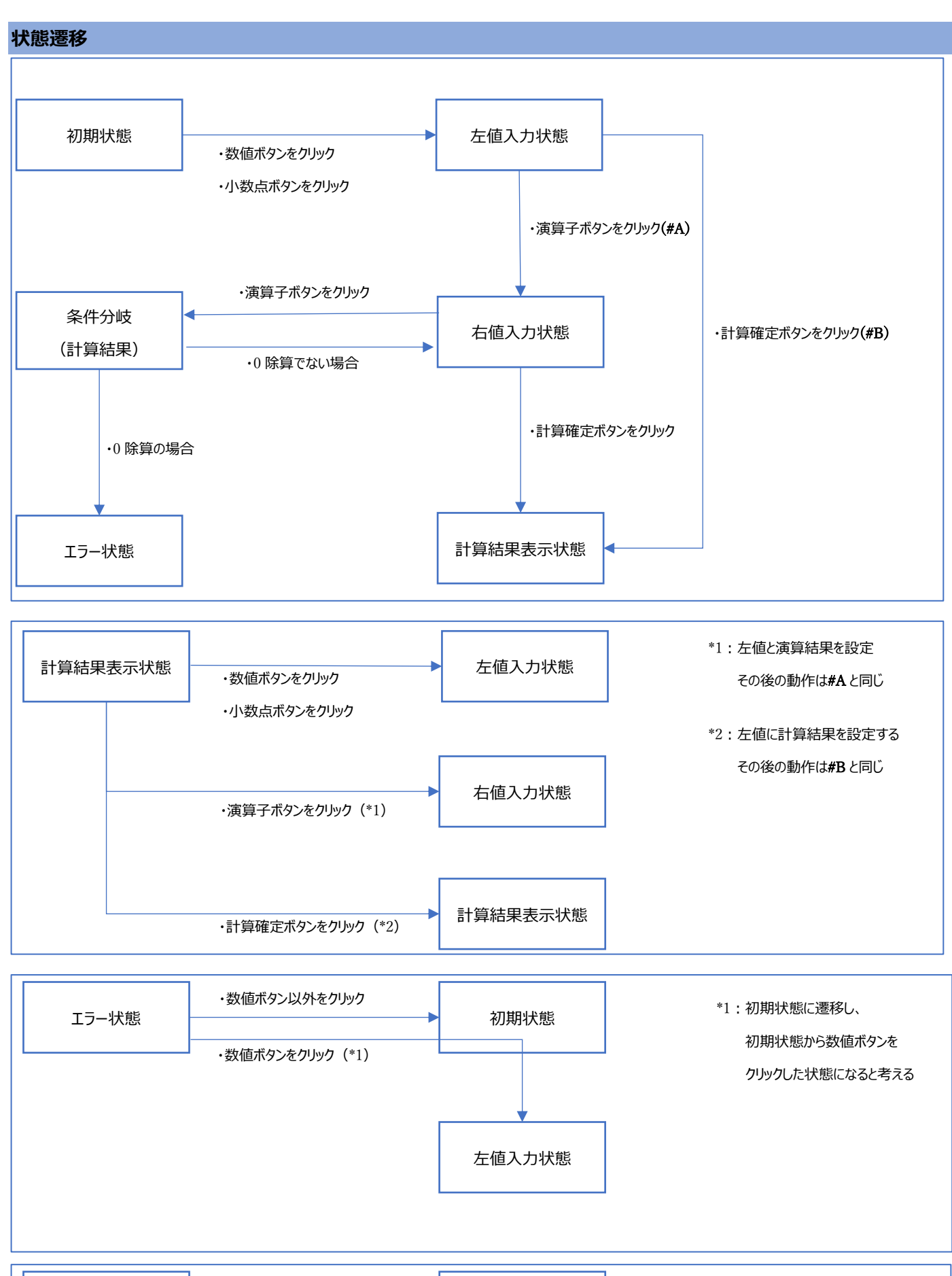

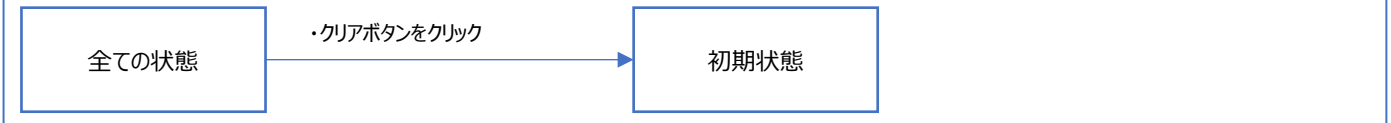

### **入力値表示部の表示方法**

#### **初期状態の場合**

「0」を表示する

### **左値入力状態、右値入力状態の場合**

### **・入力中の値(左値 or 右値)が未入力の場合**

入力値が未入力の場合は「0」を表示する

- 1. 「0」以外の数値ボタンがクリックされた場合 入力値表示部にクリックされた数値ボタンの値を表示する
- 2. 「0」の数値ボタンがクリックされた場合 何もしない
- 3. 小数点ボタンがクリックされた場合 「0.」を表示する

### **・入力中の値(左値 or 右値)が未入力以外の場合**

- 1. 数値ボタンがクリックされた場合 最右にクリックされた数値ボタンの値を追加する 例:入力値が「1」の状態で「2」の数値ボタンをクリックされた場合は「12」を表示する 2. 小数点ボタンがクリックされた場合
- 最右に小数ボタンを追加する 例:入力値が「1」の状態で小数点ボタンをクリックされた場合は「1.」を表示する 但し、既に入力値の中に小数点が含まれていた場合は何もしない

#### **計算結果表示状態の場合**

計算結果を表示する。

#### **エラー状態の場合**

「0 で割ることはできません」を表示する

### **計算式表示部の表示方法**

#### **初期状態、エラー状態の場合**

空欄を表示する

### **左値入力状態の場合**

計算結果表示部は変化しない。

**右値入力状態の場合**

右値入力状態に遷移した場合に表示値を「左値 + 遷移時に入力した演算子」を表示する 例:左値「1」 遷移時に入力した演算子「+」の場合

「1 + 」を表示する

#### **計算結果表示状態の場合**

### **・左値入力状態から遷移した場合**

「左値 =」を表示する

例:左値「120」の場合は「120 =」を表示する

#### **・右値入力状態から遷移した場合**

「左値 演算子 右値 =」を表示する 例:左値「10」 右値「20」 演算子「\*」の場合は「10 \* 20 =」と表示する